## **Wie lade ich den Flächennutzungsplan?**

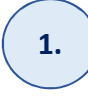

1. **Fig. 7 SUM GRUNDSTÜCK NAVIGIEREN** 

Siehe Anleitung: "Wie finde ich mein Grundstück?"

FLÄCHENNUTZUNGSPLAN LADEN **2.** 

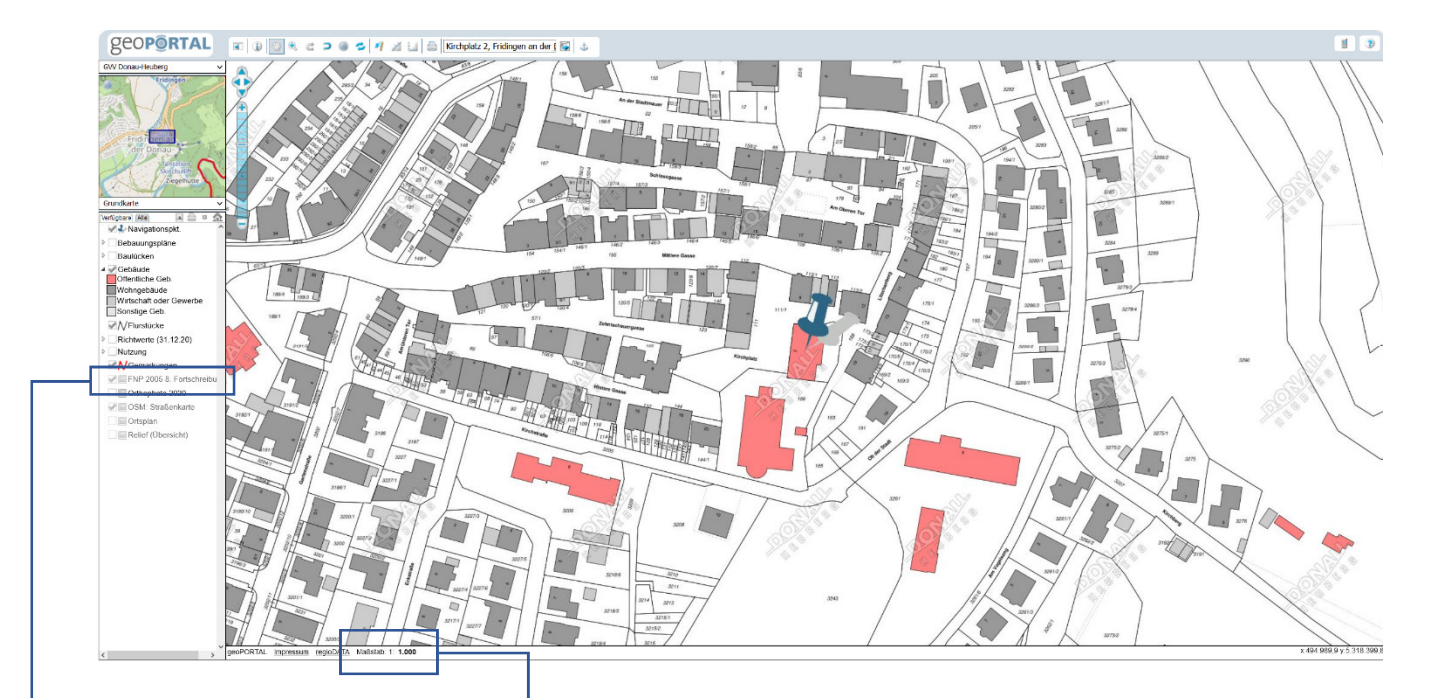

## INFO:

Der Flächennutzungsplan kann nur im Maßstabsbereich von 1.001 bis 5.000.000 angezeigt werden!

1. Durch klicken mit der linken Maustaste auf den Maßstab, kann dieser verändert werden

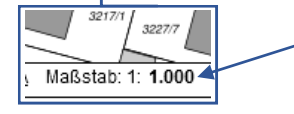

Auf die Maßstabszahl (hier: 1.000) klicken um den Maßstab auf mind. 1.001 zu ändern.

2. Liegt der Maßstab im Bereich zwischen 1.001 und 5.000.000 ist der Flächennutzungsplan wählbar.

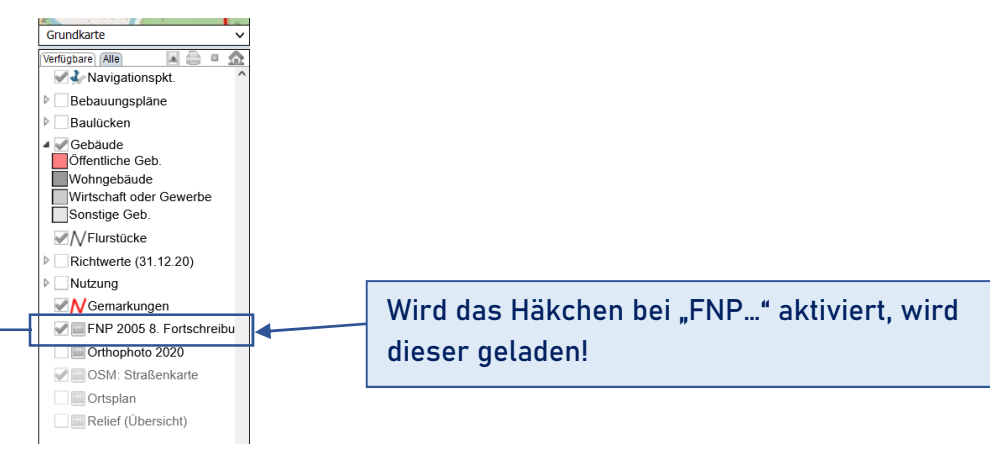

## **3.** LEGENDE ZUM FLÄCHENNUTZUNGSPLAN LADEN

1. Wenn der FNP geladen ist, das  $\blacksquare$  - Symbols mit linker Maustaste anklicken, dadurch erhält der Mauszeiger zusätzlich ein "?"

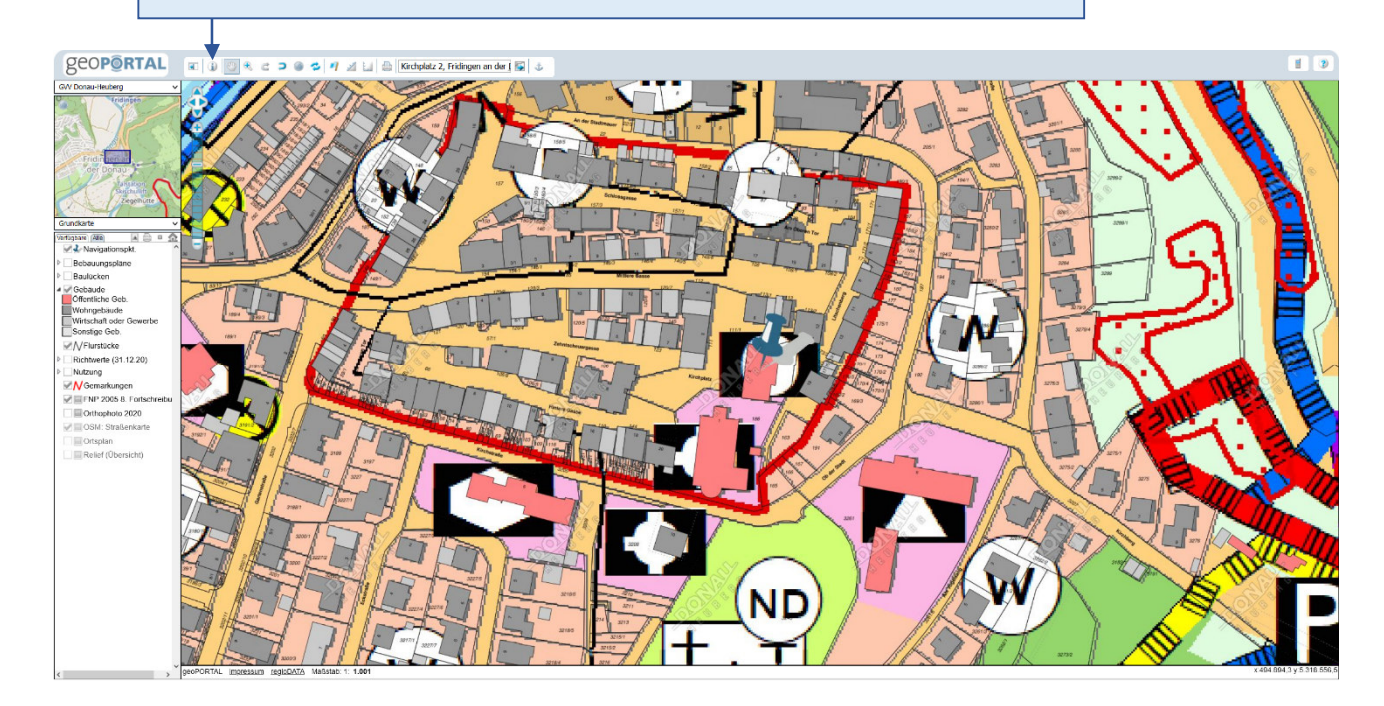

2. Klicken Sie mit der linken Maustaste (an dem das "?" hängt) auf irgendeinen Bereich des Flächennutzungsplanes. Es öffnet sich die folgende Dialogbox:

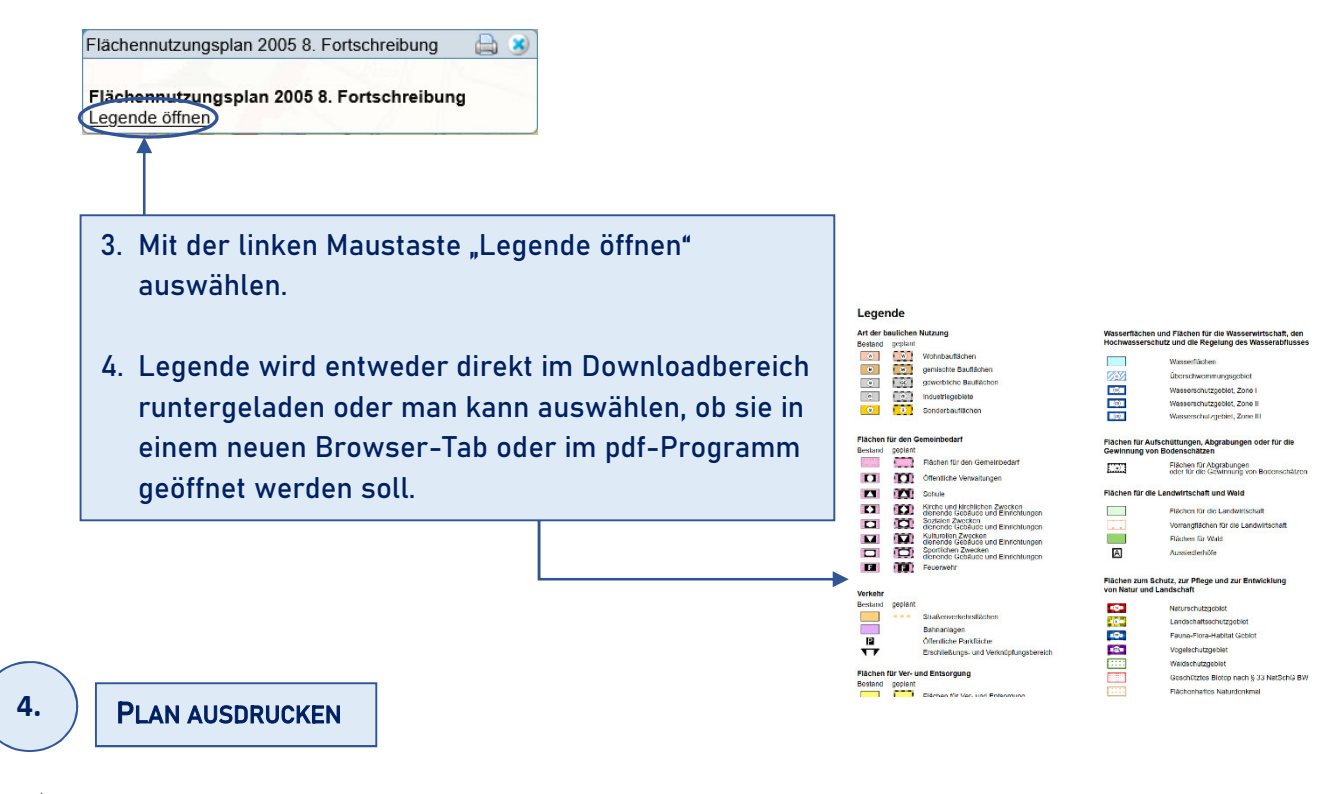

Siehe Anleitung: "Wie drucke ich einen Planausschnitt?"